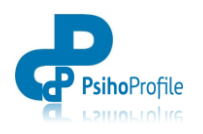

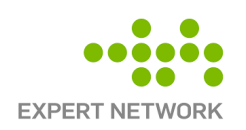

# **MANUAL DE UTILIZARE**

**Psiho**Profile

(v4)

02.08.22

pentru

# **UTILIZATOR**

- facilități și instrumente de evaluare -

[www.psihoprofile.ro](https://spp.psihoprofile.ro/)

Realizat de:

CONSTANTIN Ticu PITARU Vlad

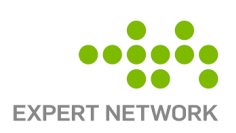

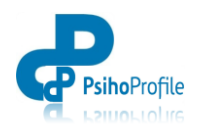

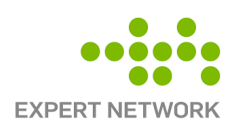

*Prezentul document aparține S.C. Expert Netowork S.R.L. și este un document intern care conține o descriere succintă a Platformei de evaluare psihologică PsihoProfile și a principalelor facilităților și chestionare oferite de PsihoProfile.*

*Documentul este protejat de legile copyright-ului și de legislația asociată drepturilor de autor.*

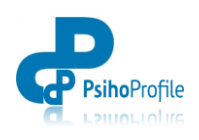

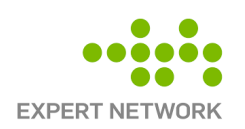

# **CUPRINS**

### **1. CREARE CONT [ȘI OPȚIUNI DE LOGARE](#page-4-0)**

### **2. UTILIZAREA FACILITĂȚI[LOR SUPORT PSIHOPROFILE](#page-5-0)**

- 2.1. Sinteză
- 2.2. Calendar
- 2.3. Profil
- 2.4. Clienți
- 2.5. Probe Psihologice
- 2.6. Evaluare Psihologică

### **3. EVALUAREA PSIHOLOGICĂ [ÎN PSIHOPROFILE](#page-11-0)**

- 3.1. Înregistrare client/ angajat evaluat
- 3.2. Realizarea evaluare psihologică
- 3.3. Generare rapoarte de evaluare sau consiliere

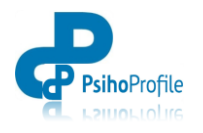

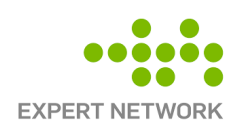

# **1. CREARE CONT ȘI OPȚIUNI DE LOGARE**

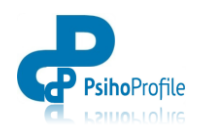

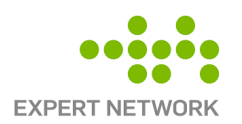

# **1. CREARE CONT ȘI OPȚIUNI DE LOGARE**

<span id="page-4-0"></span>Informațiile succinte legate de crearea conturilor și de modul de realizare a evaluărilor psihologice în **Psiho**Profile pot fi consultate în paginile publice ale PsihoProfile, în secțiunea "**Cum [utilizezi](https://pre.psihoprofile.ro/Public/Viitorul) [PsihoProfile](https://pre.psihoprofile.ro/Public/Viitorul)"**, iar informațiile contractuale legate de condițiile de utilizare a Platformei de evaluare psihologică PsihoProfile pot fi consultate în secțiunile **[Termeni](https://pre.psihoprofile.ro/Public/PolicyDetail/TermsAndConditions) și condiții de utilizare | [Politica](https://pre.psihoprofile.ro/Public/PolicyDetail/PrivacyPolicy) de [confidențialitate](https://pre.psihoprofile.ro/Public/PolicyDetail/PrivacyPolicy) | [Cookie](https://pre.psihoprofile.ro/Public/PolicyDetail/Cookies)**.

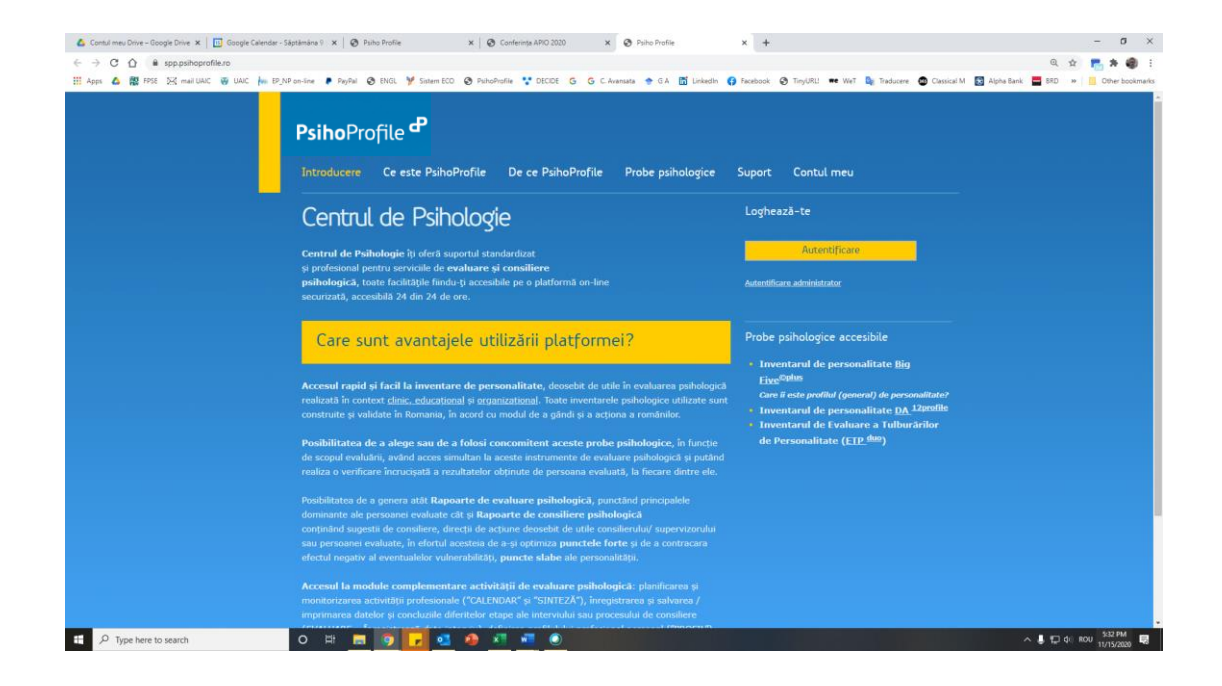

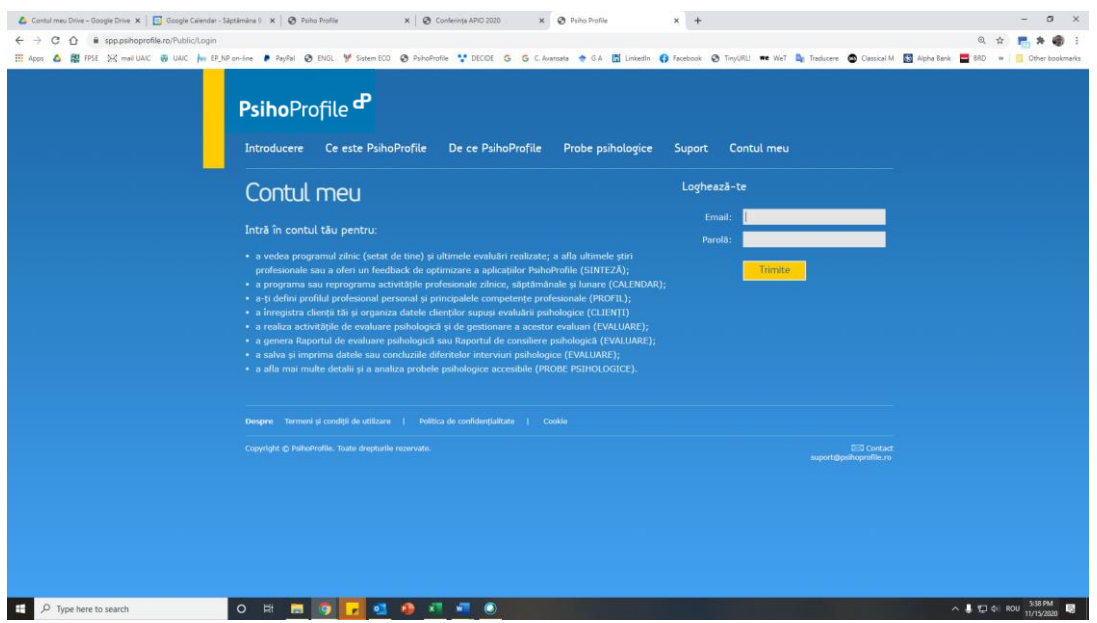

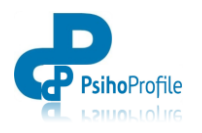

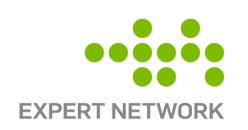

# <span id="page-5-0"></span>**2. UTILIZAREA FACILITĂȚILOR SUPORT PSIHOPROFILE**

- **2.1. Sinteză**
- **2.2. Calendar**
- **2.3. Profil**
- **2.4. Clienți**
- **2.5. Evaluare Psihologică**
- **2.6. Probe Psihologice**
- **2.7. Administrare**

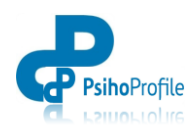

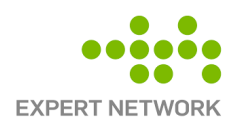

# **2. UTILIZAREA FACILITĂȚILOR SUPORT PSIHOPROFILE**

### **2.1. SINTEZĂ**

Pagina introductivă în **Psiho**Profile – secțiunea "**SINTEZĂ**" – este o pagină rezumativă care centralizează mai multe informații relevante din diferite secțiuni ale aplicației.

În partea de stânga sus sunt vizibile activitățile zilnice setate în secțiunea "**Calendar**" pentru o monitorizare facilă a sarcinilor de realizat.

Tot în partea stângă a ecranului, imediat sub calendar, în subsecțiunea "**Activitate**" sunt vizibile ultimele operații de evaluare realizate pe acel cont, operații legate de trimiterea unor chestionare spre evaluare sau de finalizarea completării unor chestionare de către persoanele vizate.

Mai jos, în secțiunea "**Noutăți**" sunt afișate, pentru utilizatorii / evaluatorii PsihoProfile, ultimele informații sub formă de mesaje scurte care pot conține link-uri către documente relevante legate de evaluările curente și activitatea de evaluare psihologică.

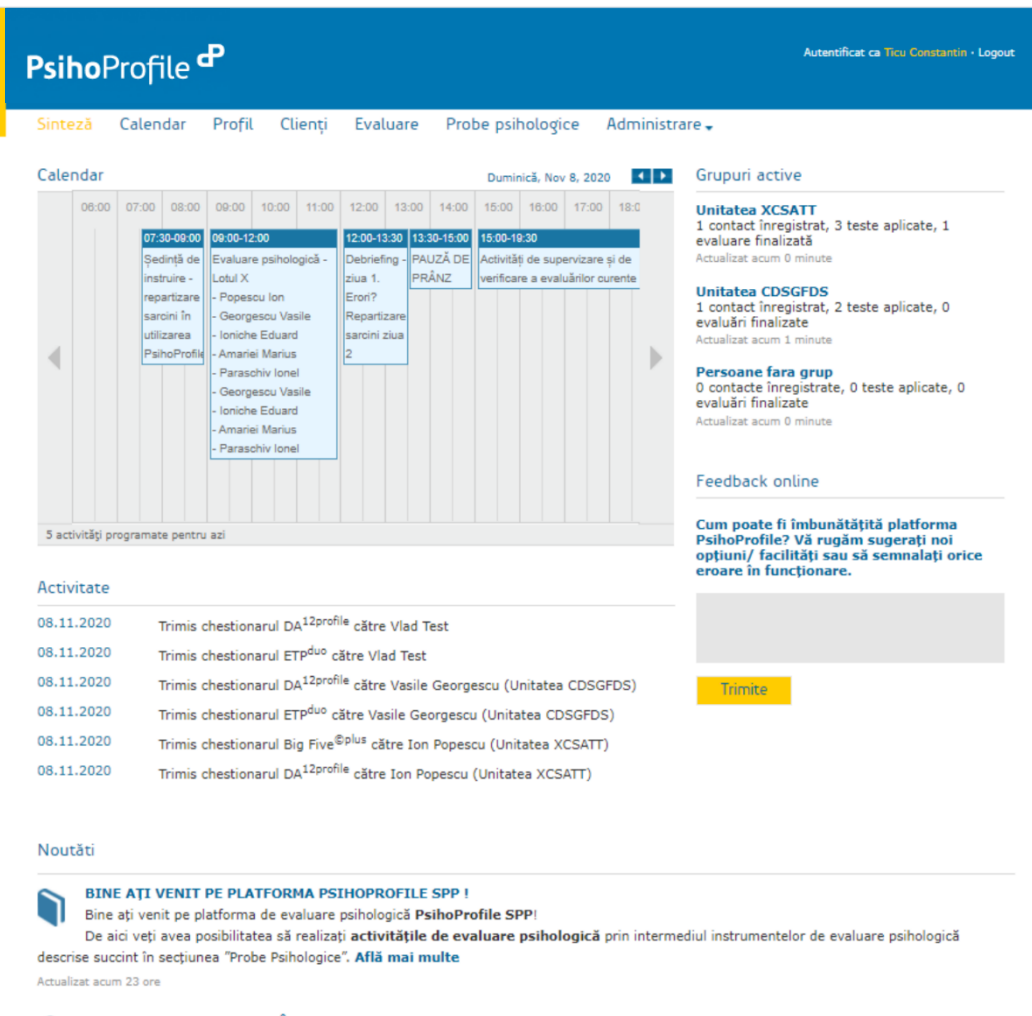

**OPTIUNI DE COMUNICARE ÎN PSIHOPROFILE** 1

În calitate de utilizatori ai PsihoProfile SPP. platformă destinată evaluării psihologice. veti primi notificări si informatii relevante în această

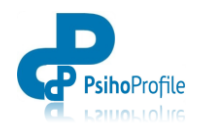

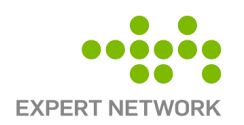

### **2.2. CALENDAR**

În secțiunea "**CALENDAR**" pot fi setate/ planificate activitățile zilnice, săptămânale sau lunare, astfel încât ele să fie vizibile atât timp cât aplicația PsihoProfile este deschisă. Aceste informații pot fi vizualizate în format zilnic, săptămânal sau lunar și pot fi modificate sau marcate ca fiind finalizate. În formă rezumativă, pentru activitatea zilnică, aceste informații apar și în secțiunea "**SINTEZĂ**"

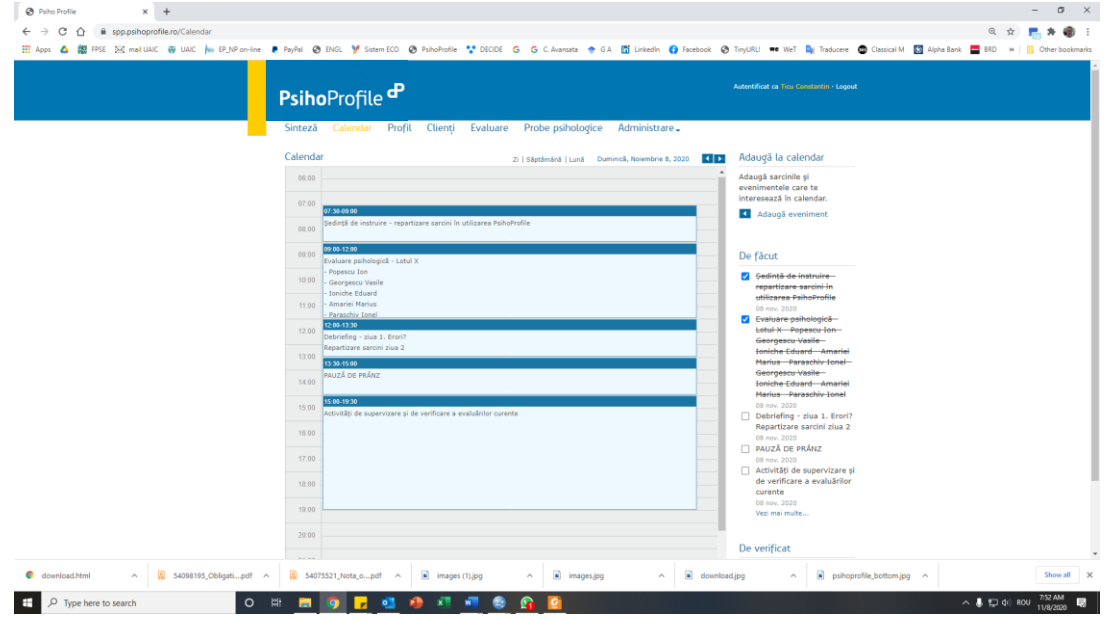

### **2.3. PROFIL**

În secțiunea "**PROFIL**" pot înregistrate informațiile cheie descriptive ale fiecărui utilizator / evaluatri psihoprofile, incluzând detalii referitoare la Competențe și interese profesionale, Certificare profesională, Nivel de studii sau Experiență profesională

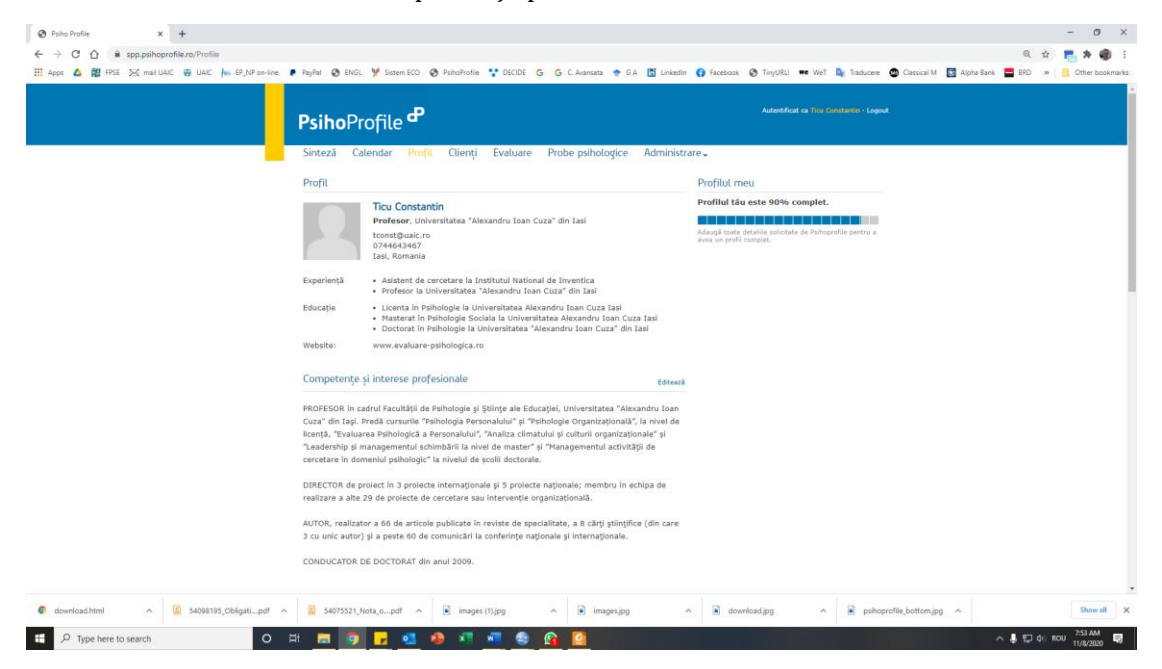

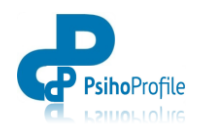

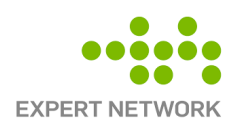

# **2.4. CLIENȚI**

În secțiunea "**CLIENȚI**" vor fi înregistrate toate persoanele care urmează să fie supuse evaluării psihologice. Numele acestor persoane și detaliile legate de ele vor fi vizibile și pot fi modificate doar de utilizatorul/ evaluatorul acelui cont.

Pentru a introduce o persoană nouă se dă clic pe opțiunea "*Adaugă o persoană nouă*" (în dreapta ecranului). În fereastra care apare se introduc datele legate de numele (nickname sau codul) persoanei evaluare, anul nașterii, studiile absolvite, ocupația (atenție de diacritice!) sau genul persoanei evaluate. Toate aceste informații sunt obligatorii, fiind necesare pentru calculele legate de raportarea la etalonul categoriei din care face partea acea persoană. Următoarele categorii de informații sunt opționale Datele legate de *CNP, stare civilă, statut (candidat/angajat), telefon, grad, funcție, scopul* etc. pot fi înregistrate în rubrica "Observații".

Dacă invitațiile de completare a chestionarelor lor se trimit *prin e-mail* sau se dorește trimiterea unor mesaje e-mail personalitate din PsihoProfile, este necesară introducerea adresei de e-mail a persoanei evaluate. În ultima rubrică a formularului se pot nota *orice alte informații* relevante pentru evaluatori.

După finalizarea activității de înregistrare a datelor persoanei evaluate se dă clic pe "*Salvează*" iar persoana evaluată va apărea înregistrată în directorul/ colectivul în care a fost înregistrată.

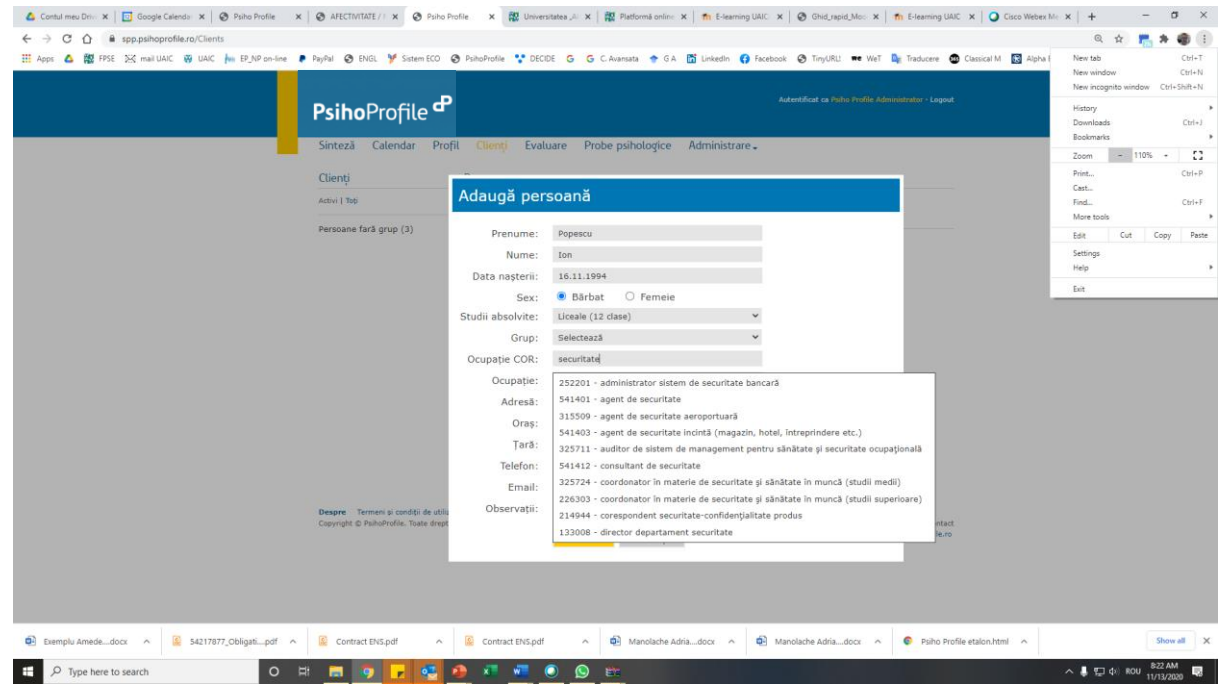

Dacă se dorește organizarea/ grupare persoanelor înregistrate pe grupuri/ colective /companii/ directoare, se poate utiliza opțiunea "*Adaugă companie nouă*" opțiune care va permite crearea (în dreapta paginii) a unor grupuri/ directoare/ colective distincte în pare pot fi organizate și regrupate persoanele evaluate.

După înregistrare și salvarea datelor unei persoane, dacă se dorește corectarea sau completarea informațiilor, se selectează persoane vizată și se dă clic pe opțiunea "Editează", opțiune care permite reactualizarea informațiilor persoanei evaluate. Tot de aici se poate alege un alt grup/ director de apartenentă, dacă se dorește re-alocarea acelei persoane unui alt colectiv sau alte categorii de angajați.

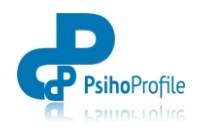

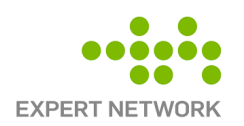

# **2.5. EVALUARE PSIHOLOGICĂ**

În secțiunea "**EVALUARE**" vor fie vizibile, în același format, persoanele înregistrate în secțiunea "CLIENȚI", de aici putând fi realizate activitățile de evaluare psihologică, de monitorizare a evaluărilor și de generarea a rapoartelor (de evaluare, de consiliere, de interviu etc.

Modul de realizare a acestor operații este detaliat în secțiunea 3.2. "**Realizarea evaluărilor psihologice".**

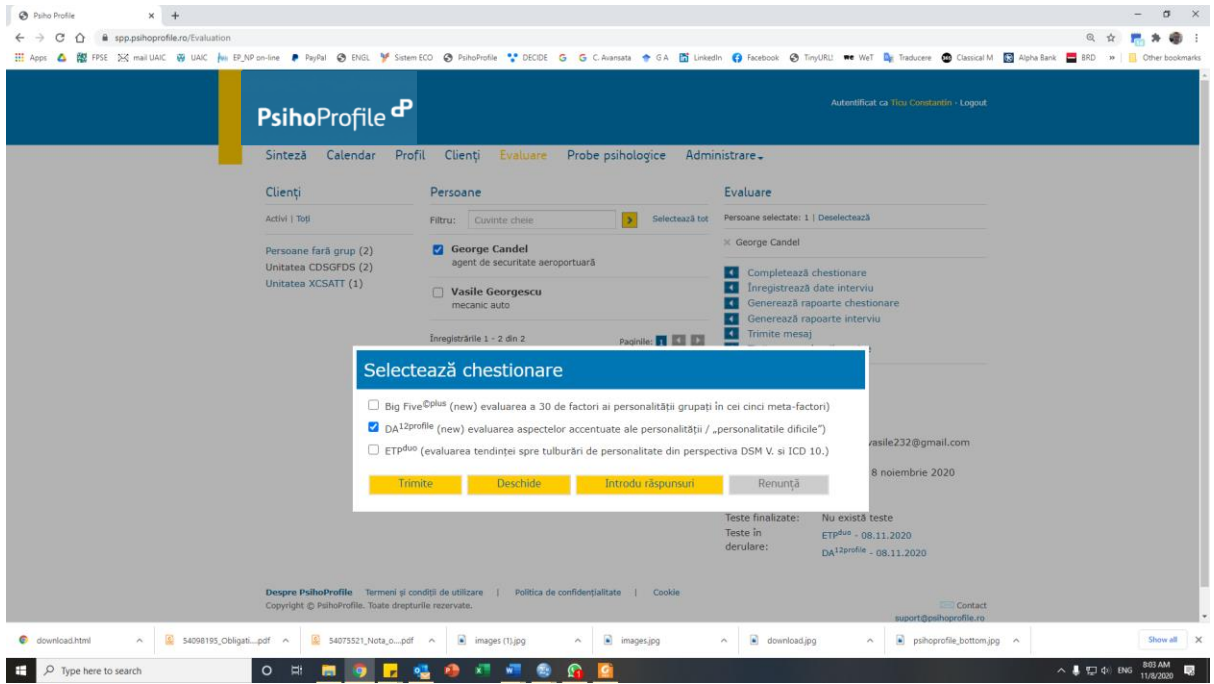

Modul de interpretare și utilizare a informațiilor oferite de Raportul de evaluare/ consiliere este detaliat în timpul stagiilor de instruire și în "Manualul de utilizare" a acelui instrument psihologic.

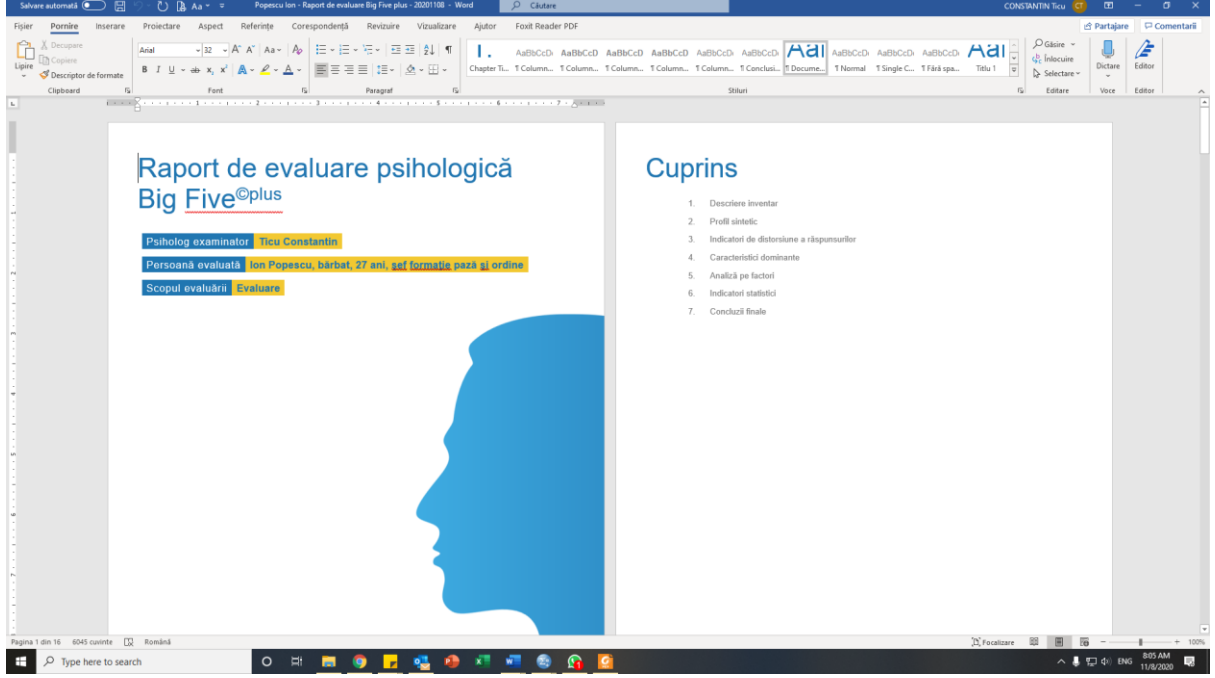

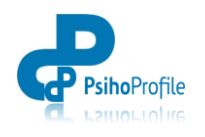

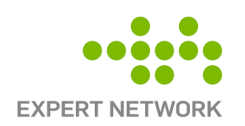

# **2.6. PROBE PSIHOLOGICE**

În secțiunea "**PROBE PSIHOLOGICE**" sunt listate inventarele de personalitate accesibile pe PsihoProfile și sunt oferite descrieri succinte ale fiecărui instrument.

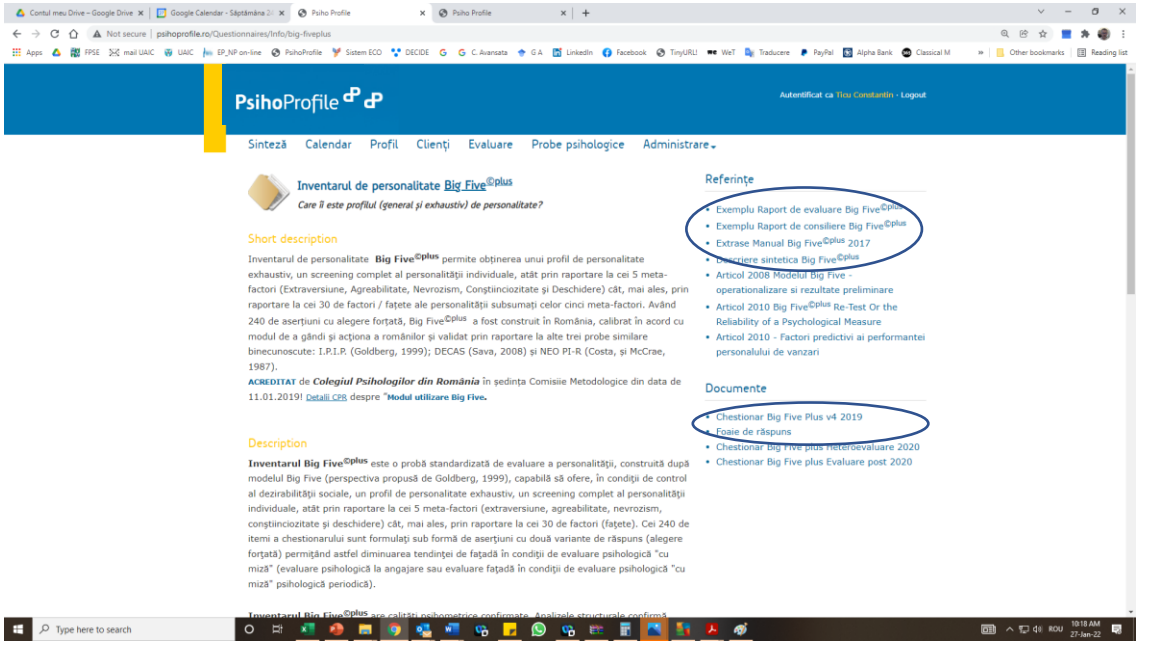

Dând clic pe numele unui inventar de personalitate, se poate vedea descrierea extinsă a acelui instrument și, în partea dreaptă, se pot accesa diferite documente legate de acel instrument, inclusiv chestionarele în format PDF și foile de răspuns pentru acel instrument.

În această secțiune pot fi oferite spre consultare și alte documente relevante, documente care pot fi adăugate doar de către utilizatorii cu drept de "**Administrator**" 1 (detalii în secțiunea 4.2.7. **Referințe**).

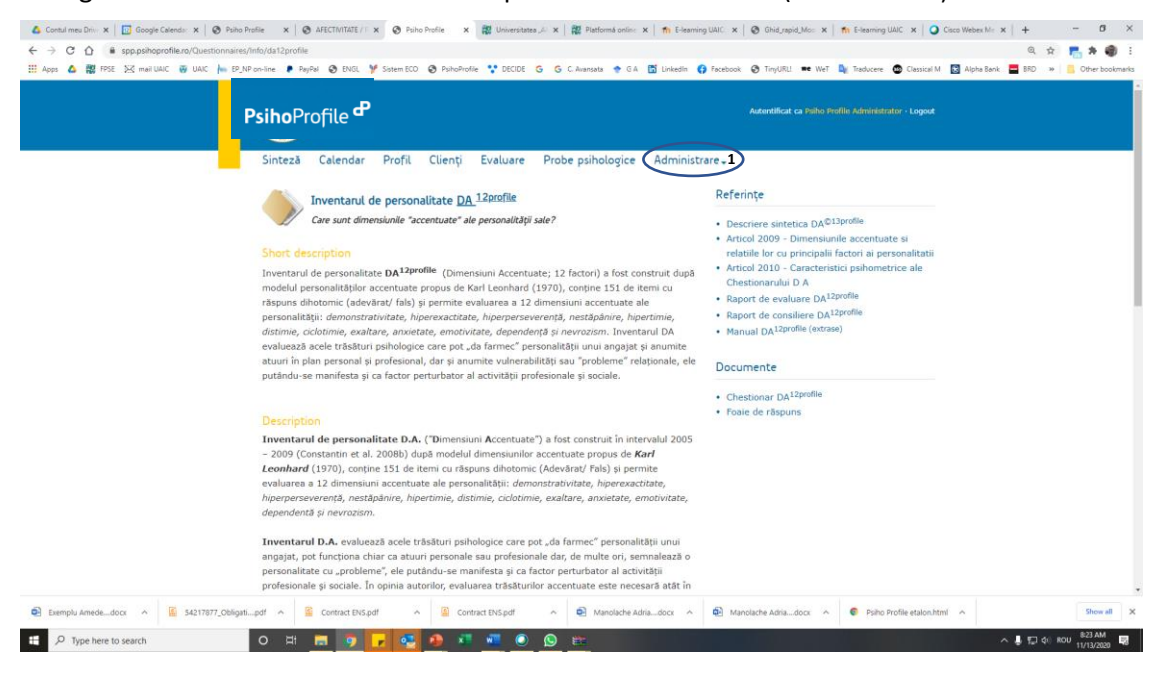

<sup>1</sup> Secțiunea "**Administrare**" va fi invizibilă și inactivă pentru majoritatea conturilor PsihoProfile. Această secțiune va fi activă doar pentru colaboratorii PsihoProfile care participă la administrarea și optimizarea inventarelor de personalitate publice.

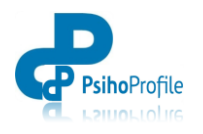

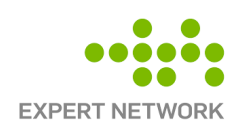

# <span id="page-11-0"></span>**3. EVALUARE PSIHOLOGICĂ ÎN PSIHOPROFILE**

- **3.1. Înregistrare client/ angajat evaluat**
- **3.2. Realizarea evaluare psihologică**
- **3.3. Generare rapoarte de evaluare sau consiliere**

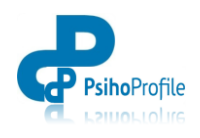

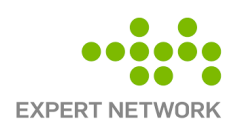

# **3. EVALUARE PSIHOLOGICĂ ÎN PSIHOPROFILE**

# **3.1. Înregistrare client/ angajat evaluat**

Pentru realizarea evaluării psihologice, persoanele care vor fi evaluate trebuie mai întâi înregistrate în secțiunea "**CLIENȚI**".

Așa cum am precizat deja, pentru a introduce o persoană nouă se dă clic pe opțiunea "*Adaugă o persoană nouă*" (în dreapta ecranului). În fereastra care apare se introduc datele legate de numele (*nickname* sau codul) persoanei evaluare, anul nașterii, studiile absolvite, ocupația (atenție de diacritice!) sau genul persoanei evaluate. Toate aceste informații sunt obligatorii, fiind necesare pentru calculele legate de raportarea la etalonul categoriei din care face partea acea persoană. Următoarele categorii de informații sunt opționale. Datele legate de *CNP, stare civilă, statut (candidat/angajat), telefon, grad, funcție, scopul etc. pot fi înregistrate în rubrica "Observații".* 

Dacă dorește trimiterea invitațiilor de completare a chestionarelor sau a unor mesaje e-mail personalitate din PsihoProfile, este necesară introducerea adresei de e-mail a persoanei evaluate.

După finalizarea activității de înregistrare a datelor persoanei evaluate se dă clic pe "*Salvează*" iar persoana evaluată va apărea înregistrată în directorul/ colectivul în care a fost înregistrată.

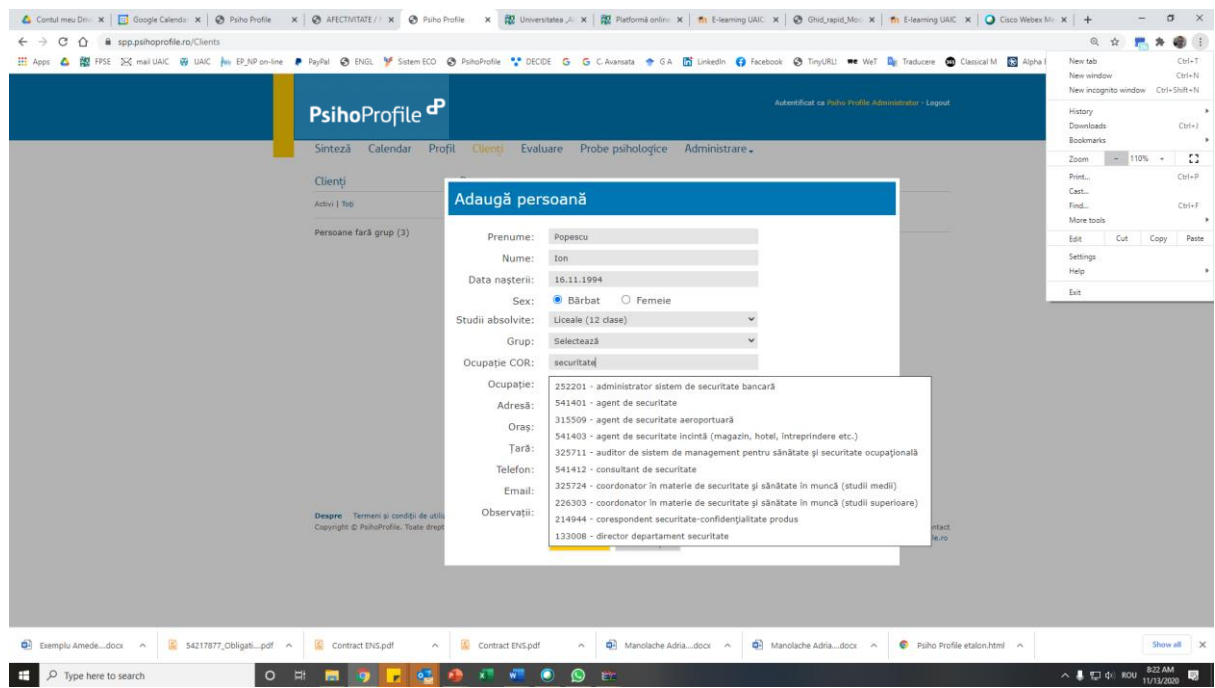

Pentru organizarea/ grupare persoanelor înregistrate pe grupuri/ colective /companii/ directoare, se poate utiliza opțiunea "*Adaugă companie nouă*", opțiune care va permite crearea (în dreapta paginii) a unor grupuri/ directoare/ colective distincte în pare pot fi organizate și regrupate persoanele evaluate. Cu excepția denumirii acelui grup/ colectiv/ categorii, toate datele solicitate în acest formular ("*Adaugă companie nouă*") sunt opționale și pot fi ignorate.

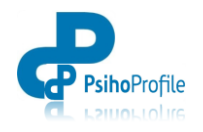

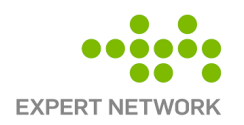

După înregistrare și salvarea datelor unei persoane, dacă se dorește corectarea sau completarea informațiilor, se selectează persoane vizată și se dă clic pe opțiunea "*Editează*", opțiune care permite reactualizarea informațiilor persoanei evaluate. Tot de aici se poate alege un alt grup/ director de apartenentă, dacă se dorește re-alocarea acelei persoane unui alt colectiv sau alte categorii de angajați.

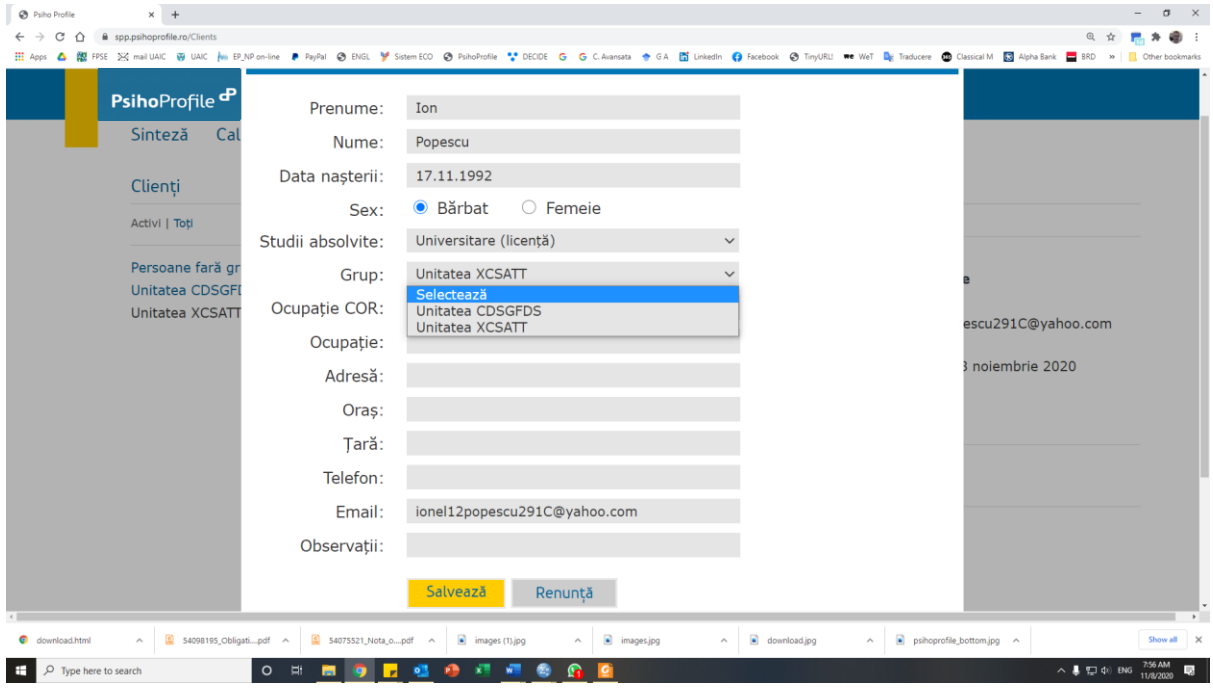

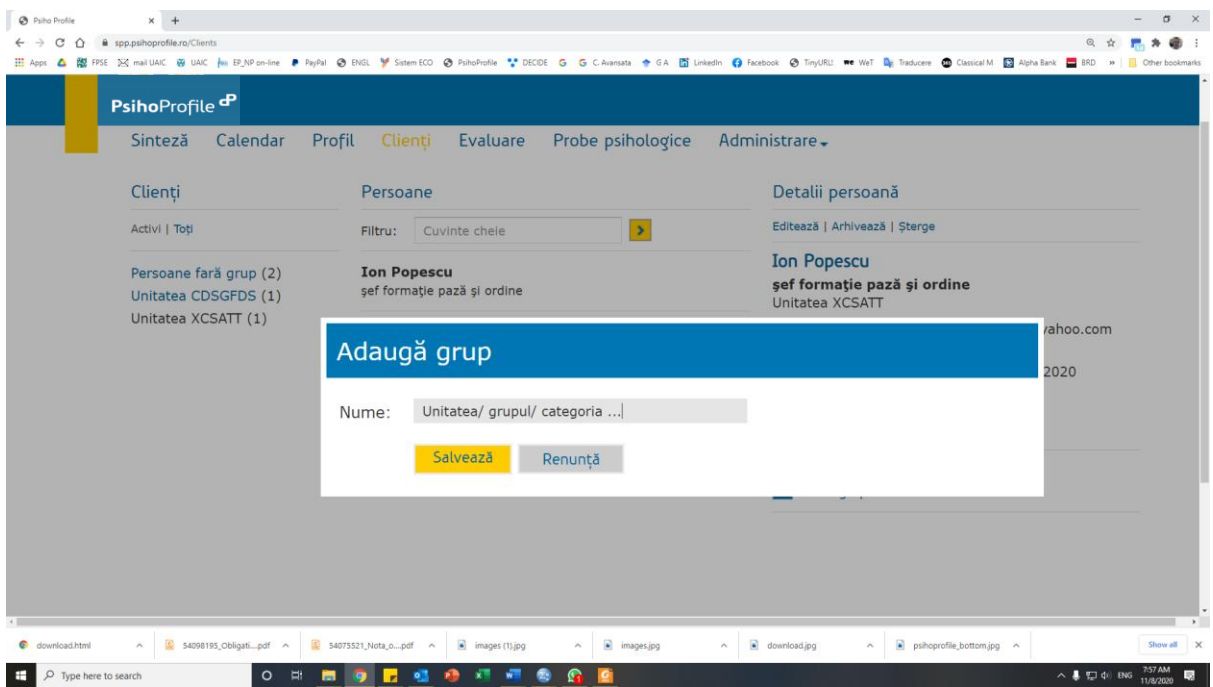

Persoanele înregistrate și datele lor de identificare pot fi arhivate prin folosirea opțiunii "Arhivează".

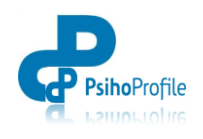

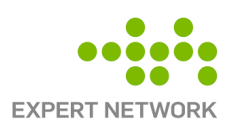

## **3.2. Realizarea evaluărilor psihologice**

#### **3.2.1. Realizarea evaluărilor psihologice**

Pentru realizarea evaluării psihologice trebuie selectată persoana vizată (sau persoanele evaluate dacă se trimit mai multe invitații simultan) prin să bifarea căsuței din fața persoanei/ persoanelor vizate de evaluarea psihologică. Dacă selectarea a fost corect realizată, numele acelor persoane vor apărea automat în sub-secțiunea "*Persoane selectate*" din dreapta sus și tot de aici pot fi deselectate persoanele introduse greșit în lista persoanelor care vor primi invitațiile de completare a chestionarelor.

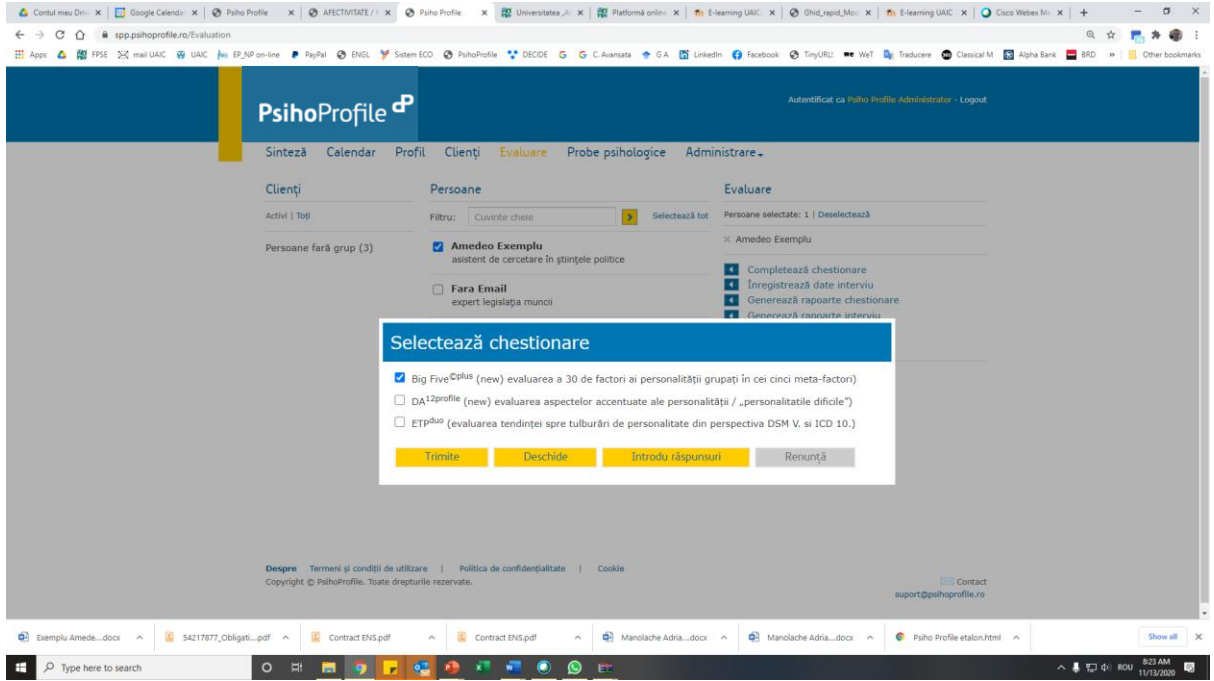

Pentru a alege chestionarul (sau chestionarele, dacă se dorește trimiterea simultană a mai multor chestionare) se dă clic pe opțiunea « *Completează chestionare* » (tot in dreapta sus, sub numele persoanei selectate). Din lista care apare se pot selecta una sau mai multe chestionare (Big Five<sup>©plus</sup>, DA<sup>12profile</sup>, ETP<sup>duo</sup> etc.) si apoi se alege una dintre opțiunile de completare a chestionarelor:

- «*Trimite*» dacă se dorește ca persoanele evaluate să aibă acces la chestionar printr-o invitație primită prin e-mail, pentru a completa chestionarul în biroul personal/ acasă.
- «*Deschide»* dacă completarea chestionarului/ chestionarelor va avea loc pe computerul evaluatorului cu care acesta este deja logat la aplicația PsihoProfile.
- «*Introdu răspunsuri*» dacă a fost completată versiunea imprimată a chestionarului și se dorește introducerea în PsihoProfile a răspunsurilor deja bifate pe chestionar.

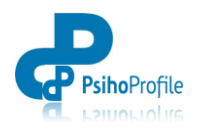

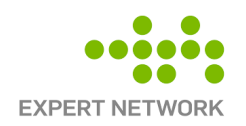

### 2.5.1. **Opțiunea** "*Trimite"* - dacă se dorește ca persoanele evaluate să aibă acces la chestionar printr-o invitație primită prin e-mail, pentru a completa chestionarul în biroul personal/ acasă.

Dacă se folosește opțiunea «*Trimite*», după selectarea persoanelor evaluate și a probelor psihologice care vor fi folosite în evaluare, va apărea mai întâi o opțiune de setare a unei date limită de completare a chestionarelor (care se poate folosi sau nu).

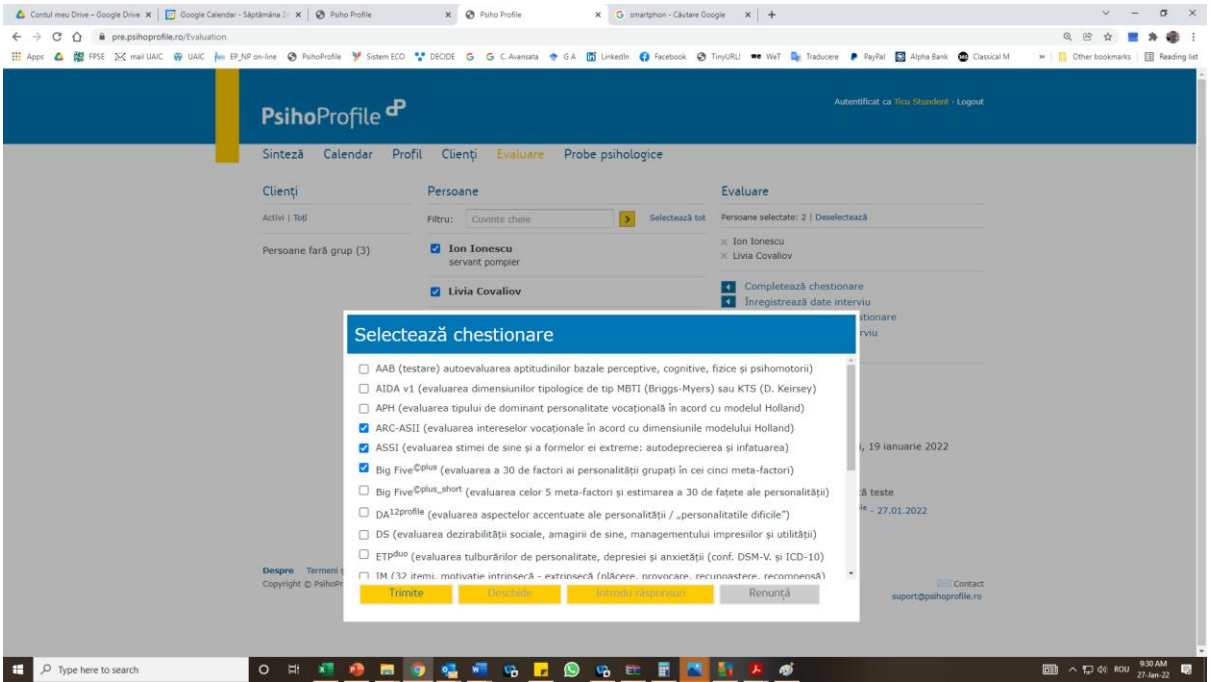

După setarea/ ștergerea datei limită de completare și bifarea opțiunii "Trimite", va apărea un mesaj de confirmare a numărului de mesaje e-mail trimise. Dacă la una dintre persoanele selectate nu a fost înregistrată o adresă de e-mail, va apărea un mesaj de avertizare ("… *Pentru Popescu Ioana nu există email valid*.")

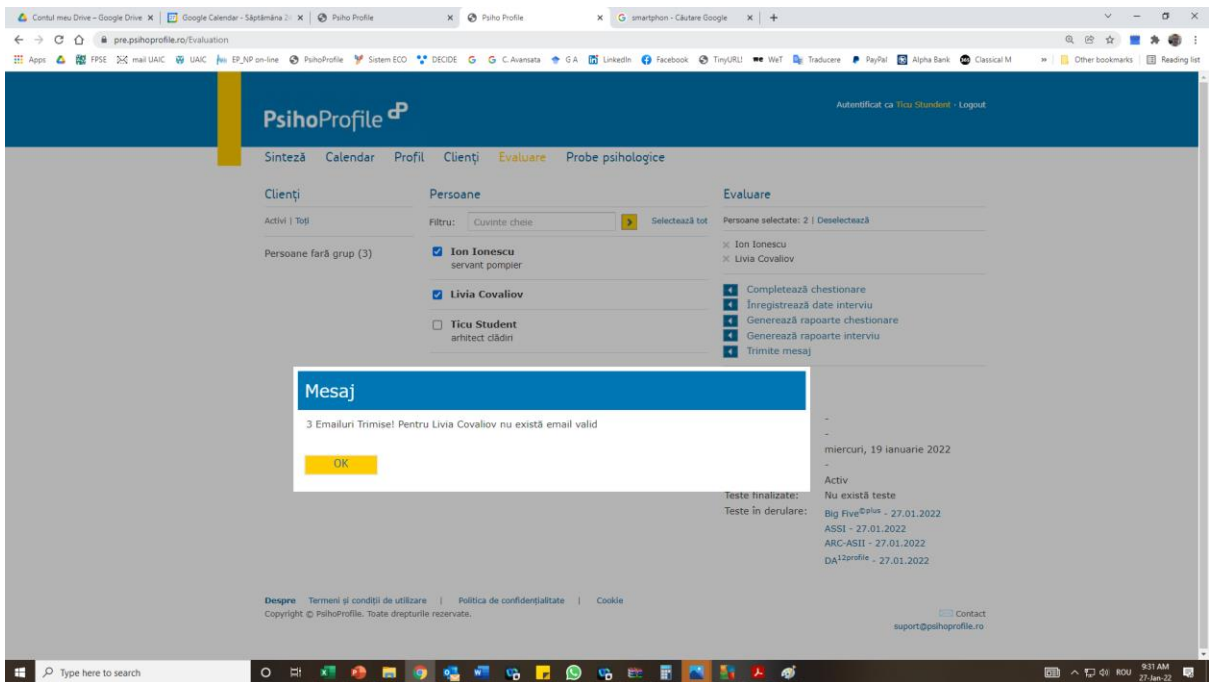

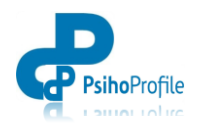

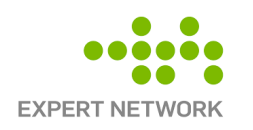

2.5.2. **Opțiunea "***Deschide"* - dacă completarea chestionarului/ chestionarelor va avea loc pe computerul evaluatorului cu care acesta este deja logat la aplicația PsihoProfile.

Utilizarea acestei opțiuni va permite completarea chestionarului de pe computerul evaluatorului. Dând clic pe opțiunea "Deschide", va apărea ai întâi pagina cu instrucțiunile de completare a chestionarului, după care, dacă persoane evaluată dă clic pe opțiunea "Începe evaluarea" vor apărea, unul câte unul, pe ecran alb, itemii chestionarului și variantele de răspuns.

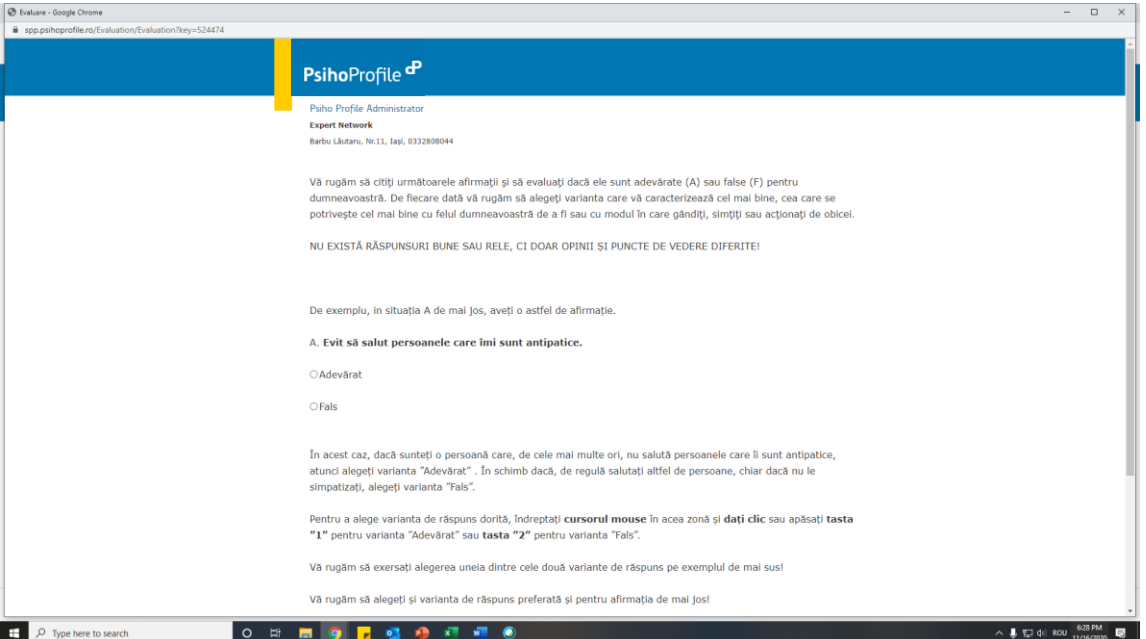

Pentru a alege o varintă de răspuns este suficient ca persoane evaluată să dea clic în zona/ pe textul variante de răspuns alese. În momentul în care a fost aleasă o variantă de răspuns, se trece automat la întrebarea/ itemul următor. Se poate reveni asupra variantei de răspuns alese (dacă există sentimentul să nu a fost bifată varianta dorită) doar cu un pas înapoi, pentru întrebarea anterioară.

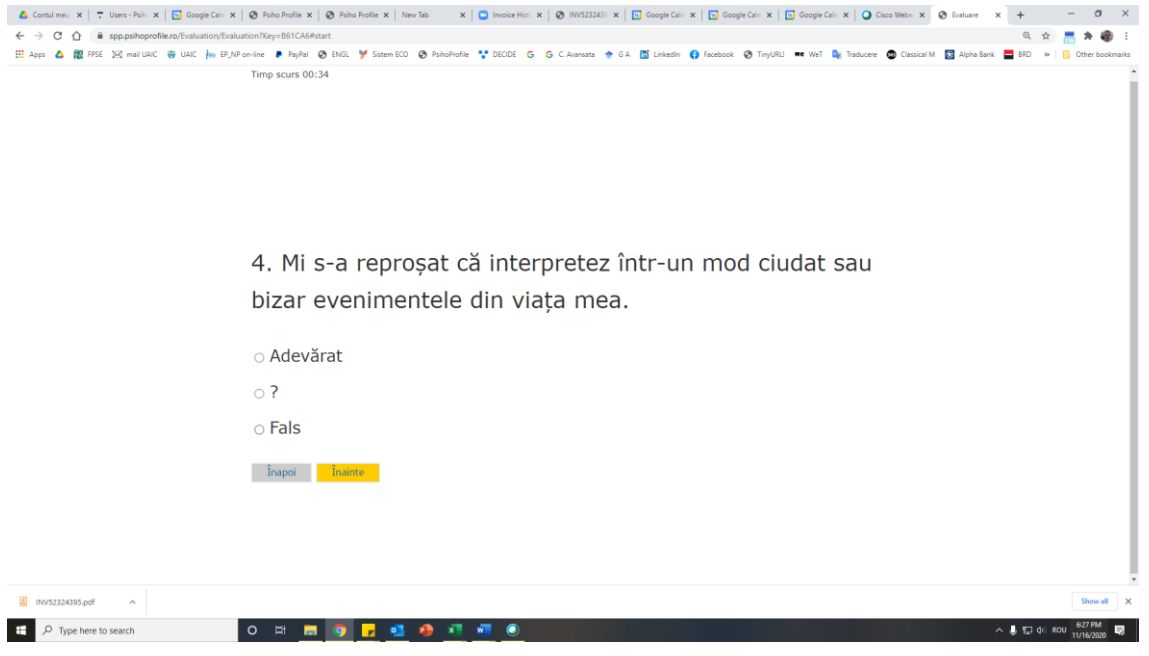

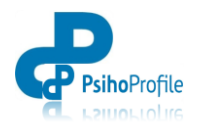

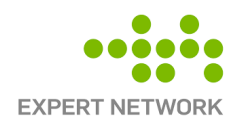

### 2.5.3. **Opțiunea "** *Introdu răspunsuri*» - dacă a fost completată versiunea imprimată a chestionarului și se dorește introducerea în PsihoProfile a răspunsurilor deja bifate pe chestionar.

Chestionarele în format PDF pot fi copiate și imprimate din secțiunea "PROBE PSIHOLOGICE" și apoi oferite spre completare persoanelor evaluate.

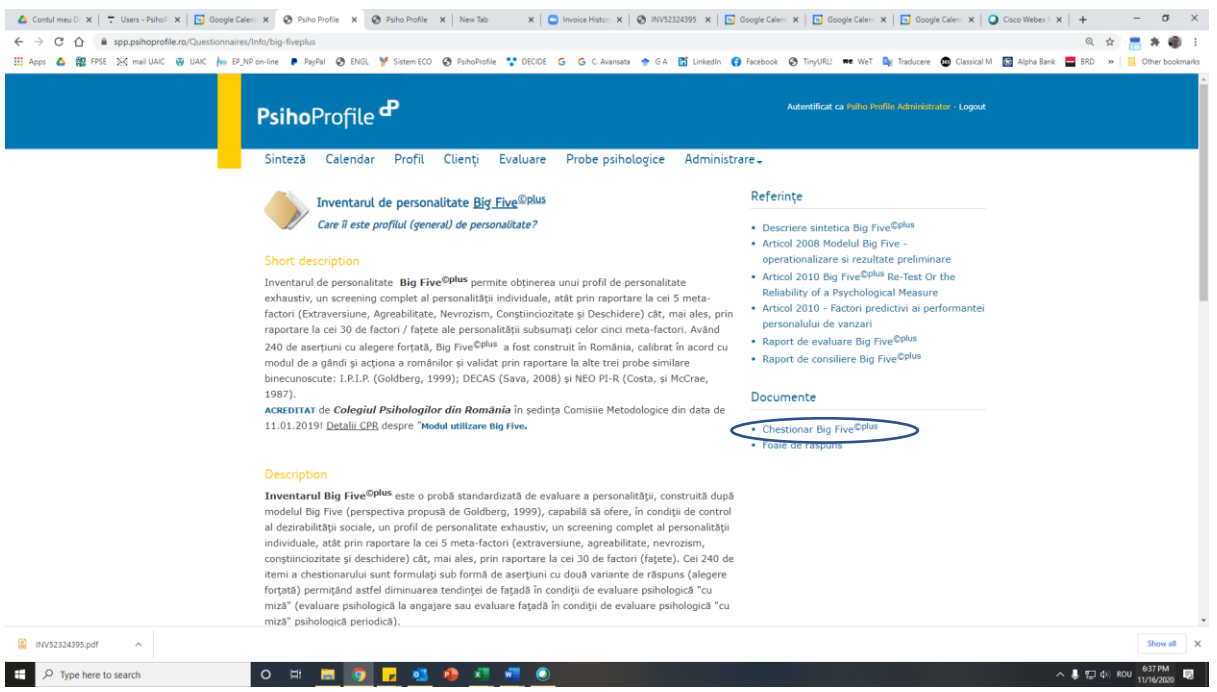

Valorile chestionarelor completate în versiunea creion-hârtie/ imprimată vor fi introduse în PsihoProfile folosind opțiunea "Introdu răspunsuri". Instrucțiunile de introducere a datelor pentru fiecare chestionar în parte sunt plasate deasupra tabelului în care vor fi introduse datele. Pentru introducerea valorilor numerice (1, 2, 3 …) pot fi folosite doar tastele din partea de sus a tastaturii.

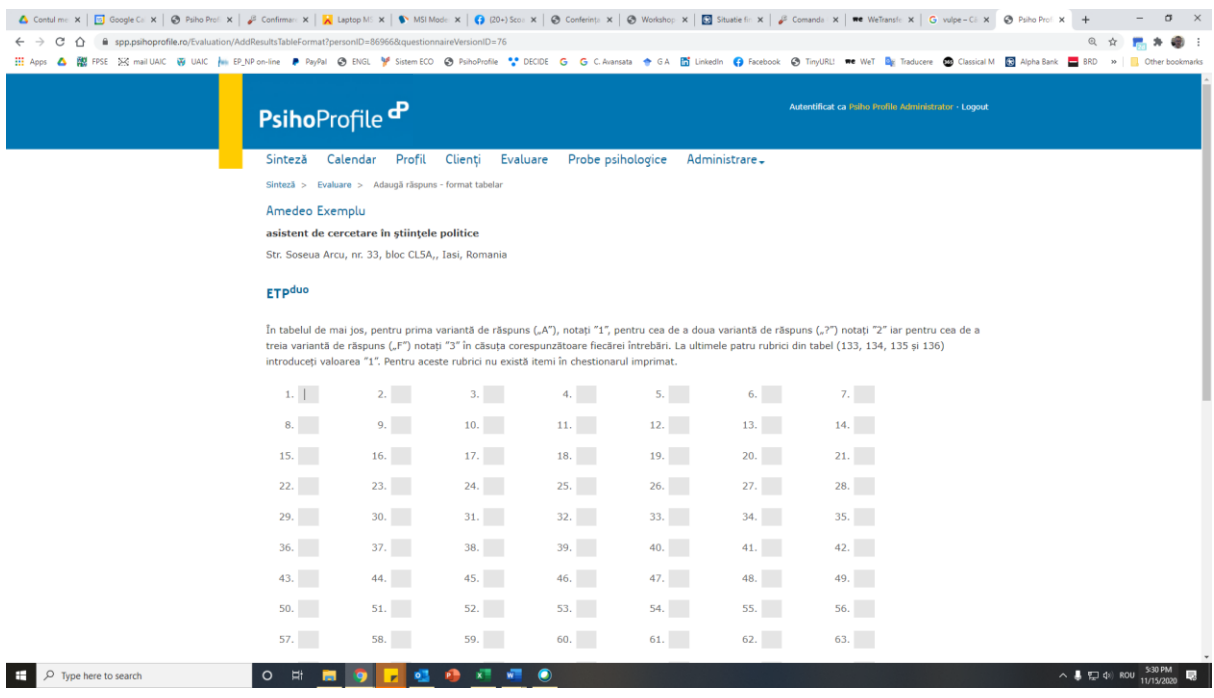

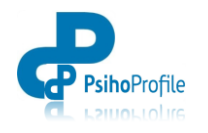

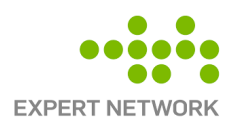

### **3.2.2. Monitorizarea evaluărilor psihologice**

Pentru monitorizarea evaluărilor pot fi folosite mai multe modalități. O confirmare a faptului că o persoană a finalizat de completare un chestionar apare concomitent atât în secțiunea "SINTEZĂ" în subsecțiunea "Activitate" cât și în secțiunea "EVALUARE", subsecțiunea "Teste finalizate"

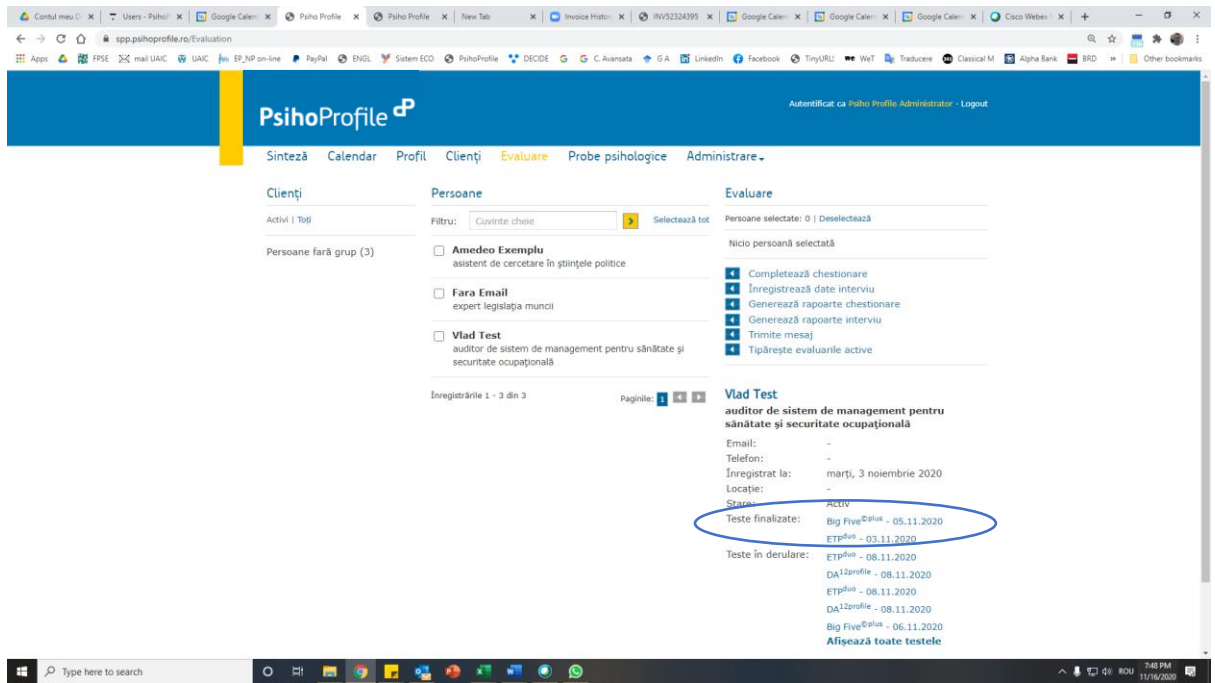

Dacă se dorește trimiterea unui mesaj de reamintire persoanei evaluate, se pot folosi opțiunile "Trimitere mesaj" din subsecțiunea evaluare (în partea dreaptă) sau dând clic pe simbolul chestionarului necompletat din sub-secțiunea "Teste în derulare". Acest mesaj poate fi personalizat.

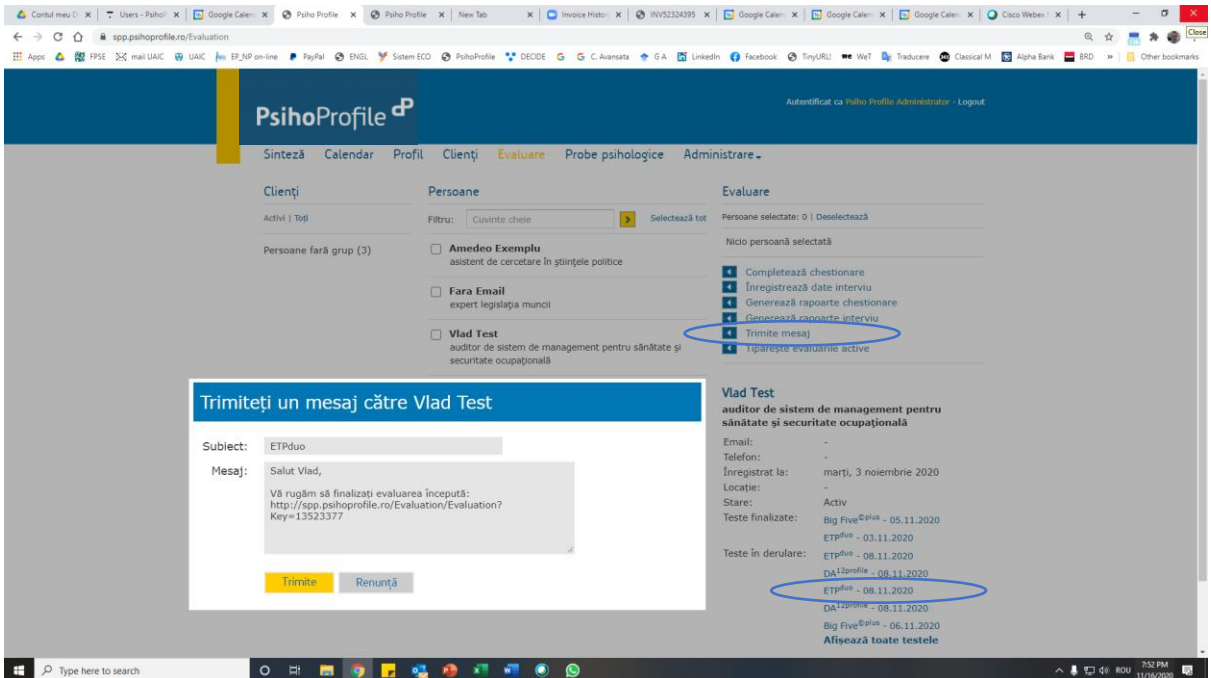

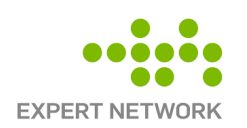

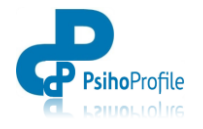

### **3.3. Generare rapoarte de evaluare sau consiliere**

După primirea mesajelor de confirmare a chestionarelor, pot fi generate atât *Raportul de evaluare psihologică* cât și *Raportul de consiliere psihologică.*

Raportul de evaluare/ consiliere poate fi generat din secțiunea "EVALUARE", după selectarea persoanei evaluate, fie folosind opțiunea "*Generează rapoarte chestionare*" fie dând clic pe simbolul chestionarului din sub-secțiunea "*Teste finalizate*". Folosindu-se opțiunea "Scopul evaluării" se poate opta pentru generarea unui *Raport de evaluare* sau pentru generarea unui *Raport de consiliere*.

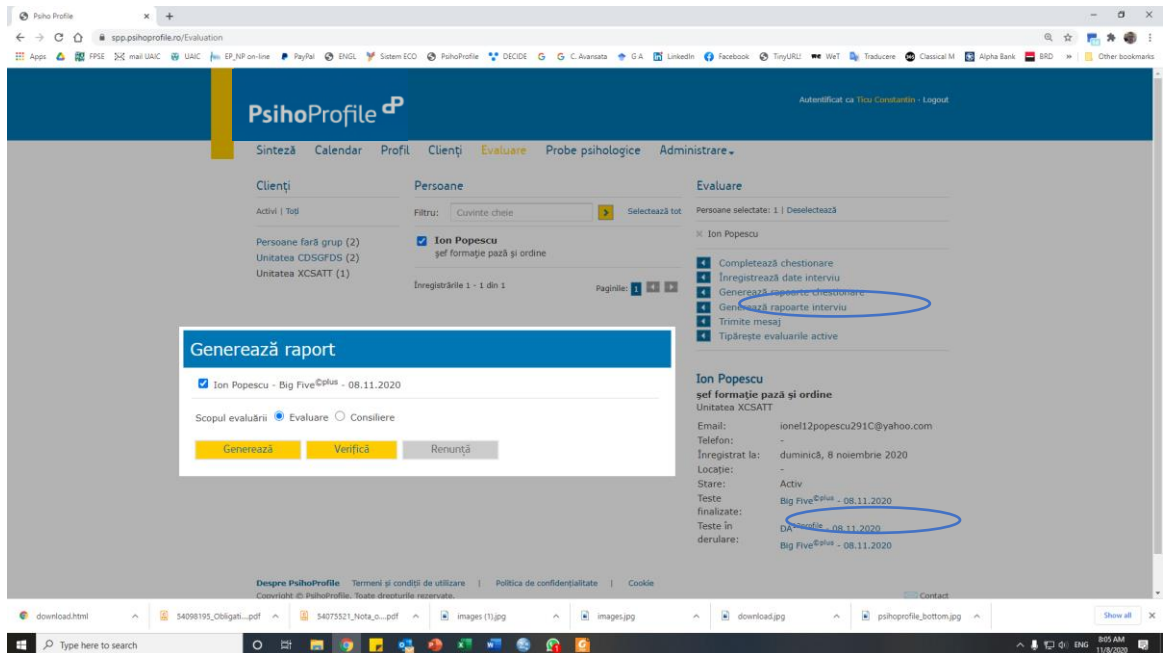

Raportul va fi generat în format Word și poate fi salvat în computer în alt format accesibil (eg. PDF). Raportul este editabil (cu excepția valorilor reprezentate grafic) în sensul că pot fi eliminate sau comasate secțiuni sau informații pentru a fi salvate sau prezentate într-o formă sintetică.

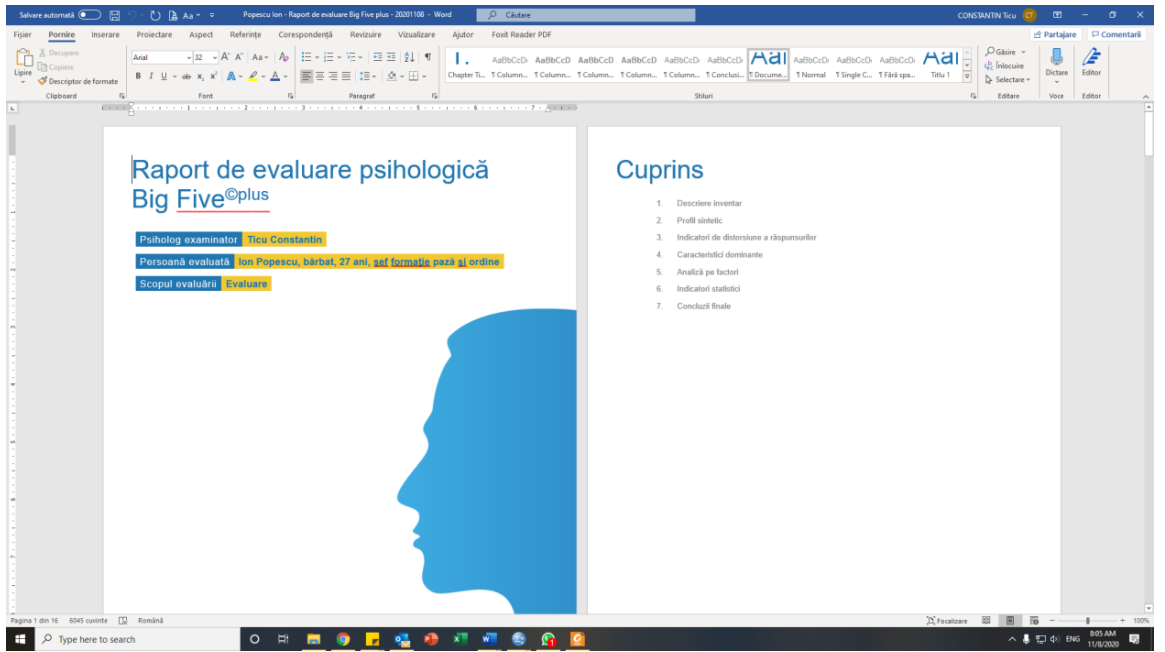

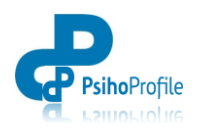

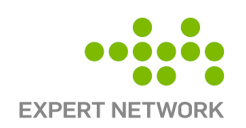

**Rapoartele de evaluare psihologică** conți următoarele categorii de informații:

- 1. **Coperta raportului** tipul raportului (de evaluare psihologică), numele clientului, vârsta, sex, ocupația, psiholog evaluator;
- 2. **Cuprins**  listarea secțiunilor raportului de evaluare;
- 3. **Descriere inventar**  descrierea succintă a **Inventarului de personalitate**;
- 4. **Profil sintetic**  prezentarea grafică, sintetică, a valorilor obținute de persoana evaluată la factorii inventarului;
- 5. **Indicatori de distorsiune a răspunsurilor**  prezentarea grafică a valorilor la cele 5 scale de control/ distorsiune a răspunsurilor, însoțită de descrieri succinte pentru scorurile extreme;
- 6. **Caracteristici dominante**  listarea unor descrieri succinte pentru fiecare dintre factorii inventarului de personalitate la care se înregistrează scoruri extreme;
- 7. **Analiză pe factori**  prezentarea grafică sintetică a valorilor obținute de persoana evaluată la factorii chestionarului, însoțite de descrieri detaliate ale caracteristicilor fiecăruia dintre cei doi poli ale fiecărei dimensiuni analizate;
- 8. **Indicatori statistici**  răspunsurile oferite de persoana evaluată la itemii chestionarului.

**Rapoartele de consiliere psihologică** pot fi generate dacă se va alege opțiunea "Consiliere" la "Scopul evaluării" atunci când se solicită generarea unui raport.

Template-ul Rapoartele de consiliere psihologică este similar cu cel al Rapoartelor de evaluare psihologică cu excepția primei pagini (coperta) și secțiunii 4 a raportului care, în cazul Rapoartelor de consiliere va avea denumirea "Sugestii de consiliere" (în loc de "Caracteristici dominante") și va conține sugestii, *descrieri succinte ale unor direcții principale de acțiune pe care le-ar putea urma clientul/ angajatul pentru a reduce sau contracara dezavantajele sau dificultățile asociate unor dominate ale personalității* (doar pentru factorii la care se obțin valori extreme la evaluarea psihologică).

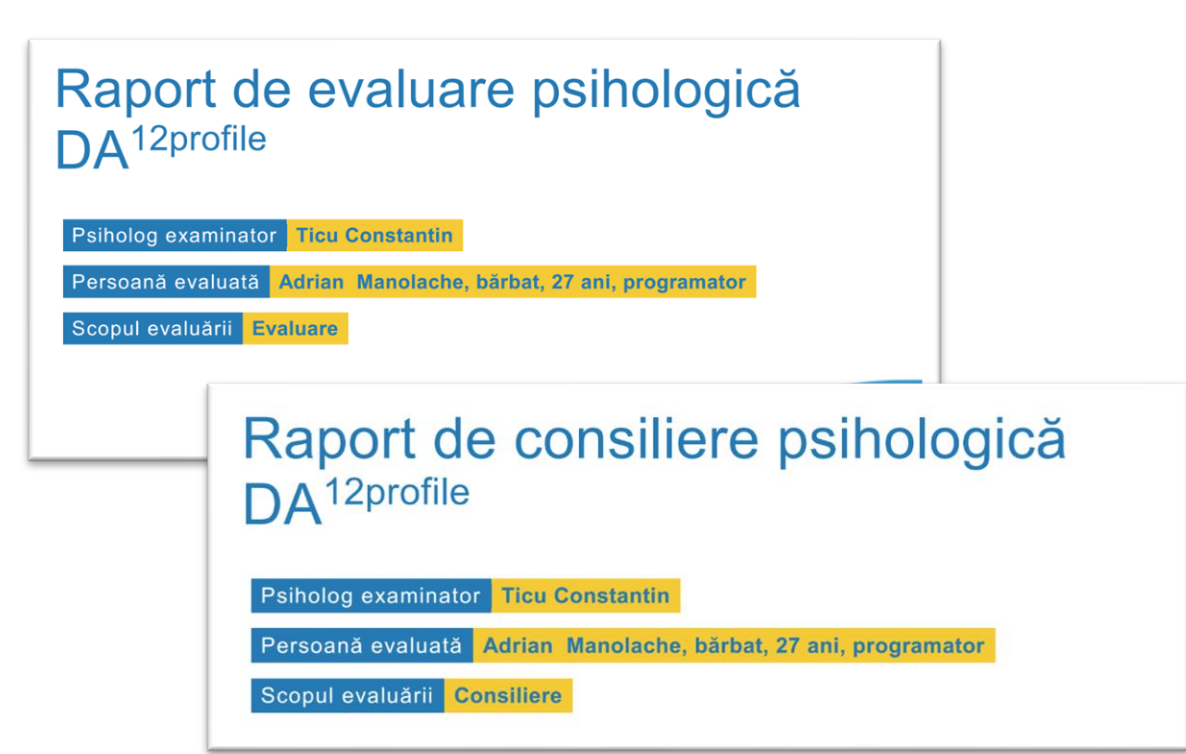

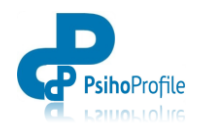

![](_page_21_Picture_1.jpeg)

# **3.4. Înregistrare date/ interviu**

Pentru fiecare dintre persoanele înregistrate în PsihoProfile, pot fi activate, completate salvate și refăcute/ completate în mai multe etape, mai multe tipuri de **formulare, fișe, ghiduri de interviu** sau alte **"tipizate"**.

Dacă este nevoie de un **Ghid de interviu / Anamneză clinică** sau de un sistem de înregistrare sau sistematizare a activității cu clienții, pot fi activate diverse formulare utile pentru activitățile de consiliere și psihoterapie (de exemplu *Raport de diagnostic clinic CPR* s au *Interviu clinic si de psihoterapie* (clinic), *Interviu de recrutare* sau *Formular de evaluare post* (organizațional); *Formular de consiliere CJRAE* sau *Interviu consiliere educațională* (educațional).

![](_page_21_Picture_180.jpeg)

Definite pe "capitole" și "teme" subsumate acestor capitole, formularele ele pot fi completate selectiv (numai pe anumite secțiuni), re-actualizate (cu ocazia fiecărei ședințe de interviu, consiliere sau evaluare), salvate sau imprimate ori de câte ori este necesar.

Mai multe detalii se regăsesc în secțiunea Probe Psihologice, subsecțiunea "Formulare / interviu" [\(http://www.psihoprofile.ro/Questionnaires/Info/x-fi.](http://www.psihoprofile.ro/Questionnaires/Info/x-fi?fbclid=IwAR2lHLnbB5xv5jAwSdFoEO6HbEfnCrztKNiwb-FzbbvSNWFmtWk-kx58XTo) Din partea dreaptă a subsecțiunii "Formulare / interviu", pot fi copiate versiunile Word a acestor formulare, documente care pot fi imprimate și completate creion-hârtie sau pot fi trimise (prin e-mail) spre completare de către persoanele consiliate.

Unele dintre aceste formulare conțin și secțiuni în care pot fi introduse rezultatelor obținute în urma evaluărilor standardizate pentru a putea genera un Raport de consiliere complex. De exemplu, concluzii relevante pentru activitatea de consiliere vocațională/ educațională pot fi integrate și reactualizate în formularul "**Raport de consiliere vocațională (educațional)**, informații oferite fie de instrumente utile în consilierea vocațională – interese vocaționale (ARC-ASII), aptitudini bazale autoevaluate (AAB), aspirații și interese în muncă (AIM), personalitate vocațională (APH), tipologii/ roluri profesionale (AIDA) –

![](_page_22_Picture_0.jpeg)

![](_page_22_Picture_1.jpeg)

![](_page_22_Picture_64.jpeg)

### Raport de consiliere vocațională (educațional)

Acest formular sistematizează principalele teme care pot fi urmărite în cadrul unui interviu vocational si cele mai importante dimensiuni psihologice care sunt relevate pentru deciziile privind orientarea vocațională. În **PsihoProfile** (www.psihoprofile.ro), în secțiunea "EVALUARE" – "Completează formulare/ interviu", poate fi activată versiunea electronică a acestui formular, versiune în care pot fi notate și reactualizate informații relevante pentru fiecare caz/ elev în parte (formular complet, incluzând și scalele de evaluare). Informațiile pot fi completate selectiv (numai pe anumite secțiuni), re-actualizate (cu ocazia fiecărei ședințe), salvate sau imprimate ori de câte ori este necesar.

Concluzii relevante și valoroase pentru activitatea de consiliere vocațională/ educațională se pot formula prin integrarea la<br>finalul formularului (electronic) a evaluărilor vizând *interesele vocaționale* (ARC-ASII), *per* 

#### **DATE GENERALE**

#### A. DATE DE IDENTIFICARE

![](_page_22_Picture_65.jpeg)

5. Unitatea de învățământ

#### **B. DATE DESPRE MEDIUL FAMILIAL**

- 1. Componența familiei
- 2. Tipul familiei

![](_page_23_Picture_0.jpeg)

![](_page_23_Picture_1.jpeg)

*Acesta este un document draft (preliminar) de descriere succintă a Platformei de evaluare psihologică PsihoProfile și a principalelor facilităților și chestionare oferite de PsihoProfile.*

*Versiunile ulterioare vor fi completate cu alte și informații utile pentru utilizatorii PsihoProfile în funcție de sugestiile oferite în rubrica"* Feedback online" *din secțiunea "SINTEZĂ" a*  **Psiho**Profile.